## Vmware Academic Program / Brightspace D2L Account Guide

Institute of Information Technology is part of the VMware Academic Program (VMAP) that provides students access to VMware materials and software for non-commercial usage. More specific terms and conditions in: <https://www.vmware.com/company/labs-academic-software.html>

VMAP is available for all IT students that are **undergoing JAMK degree programmes**. This means VMAP will not be provided for exchange students or students through open university courses.

VMAP is provided using Vmware Brightspace D2L Platform. Unfortunately the process for getting into the software is somewhat complicated. This guide hopefully will show all the necessary steps for creating an account and downloading Vmware software.

## **Creating a D2L Account**

Student accounts are enrolled as bundles at the start of the semester. When your account is active, you will be provided with a message to your JAMK e-mail:

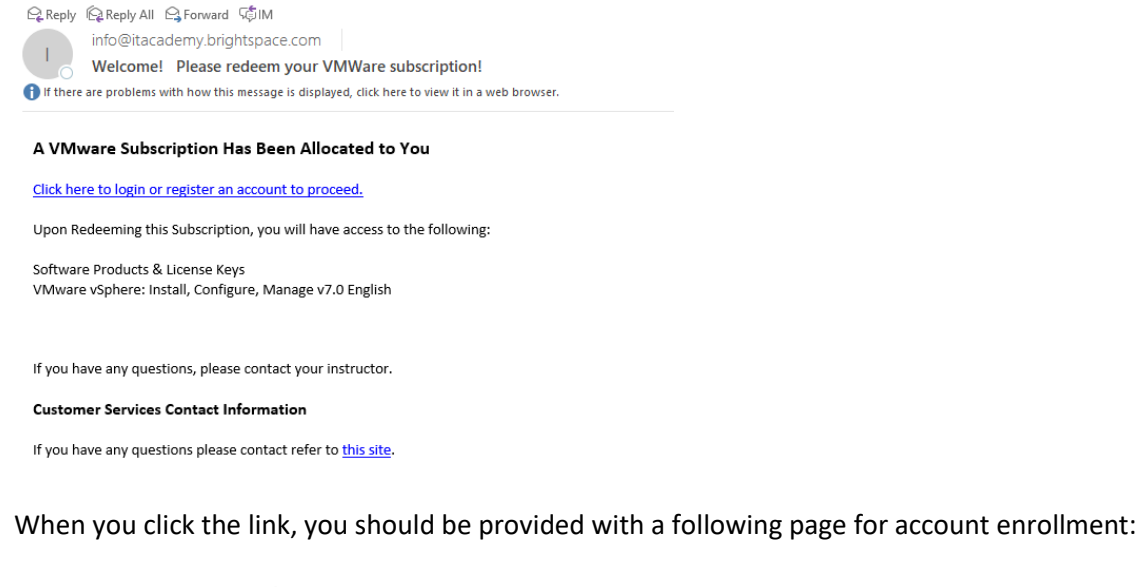

**VMWare / D2L** | Brightspace VMware IT Academy Program VMware Academic Software Licensing Program Lloin the Program A VMware Subscription Has Been Allocated to You

> Click here to log in or register an account to proceed. If you have any questions or issues with your enrollment/course access please contact your Institutional/Academic Admin for further support

By continuing you will see the following two options:

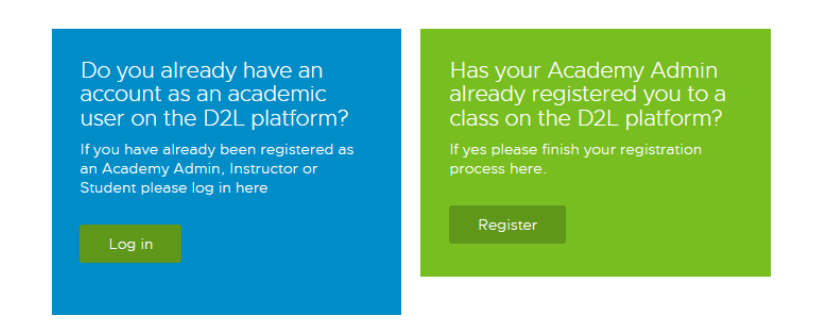

Choose **Register** and fill out the account information and click **Create account**:

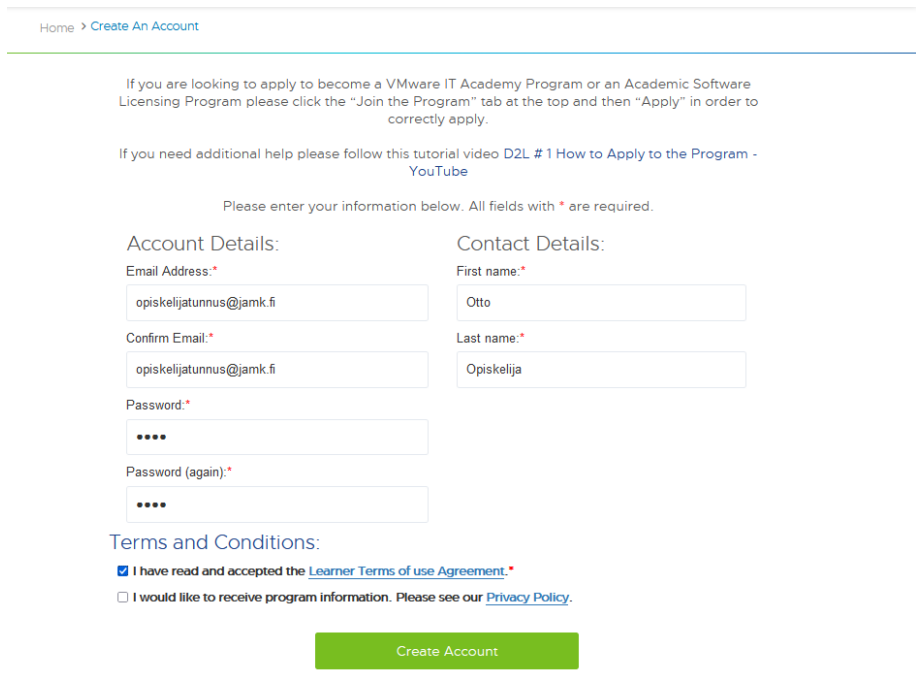

When your account is created you can use the **Student Login** -link at the top of the page <https://itacademy.vmware.com/>

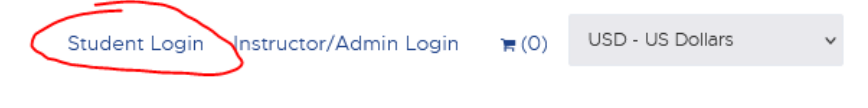

(If the system asks for an username/account name, it is the same as your e-mail address.)

## **Browsing VMAP content**

After login, you will be shown the following page (the contents may vary depending what the VMAP package contains for our institute):

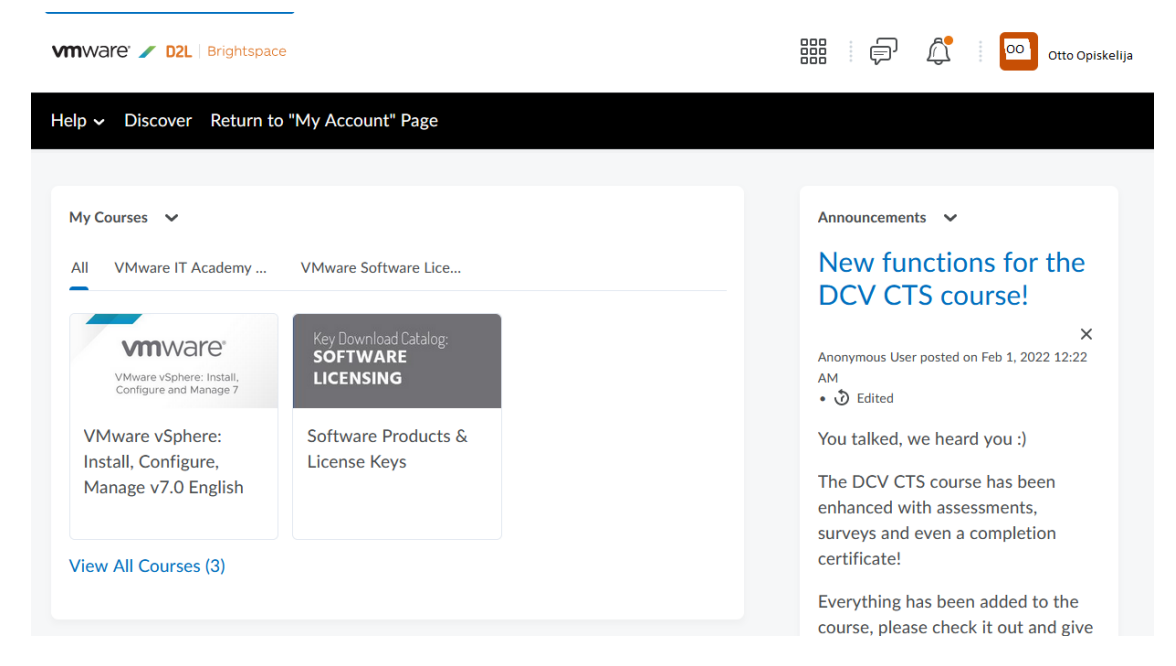

The platform provides materials and software product **licenses/keys** for download. You can find the licenses under **Software Products & License Keys** -link. The actual license download links are shown in red here:

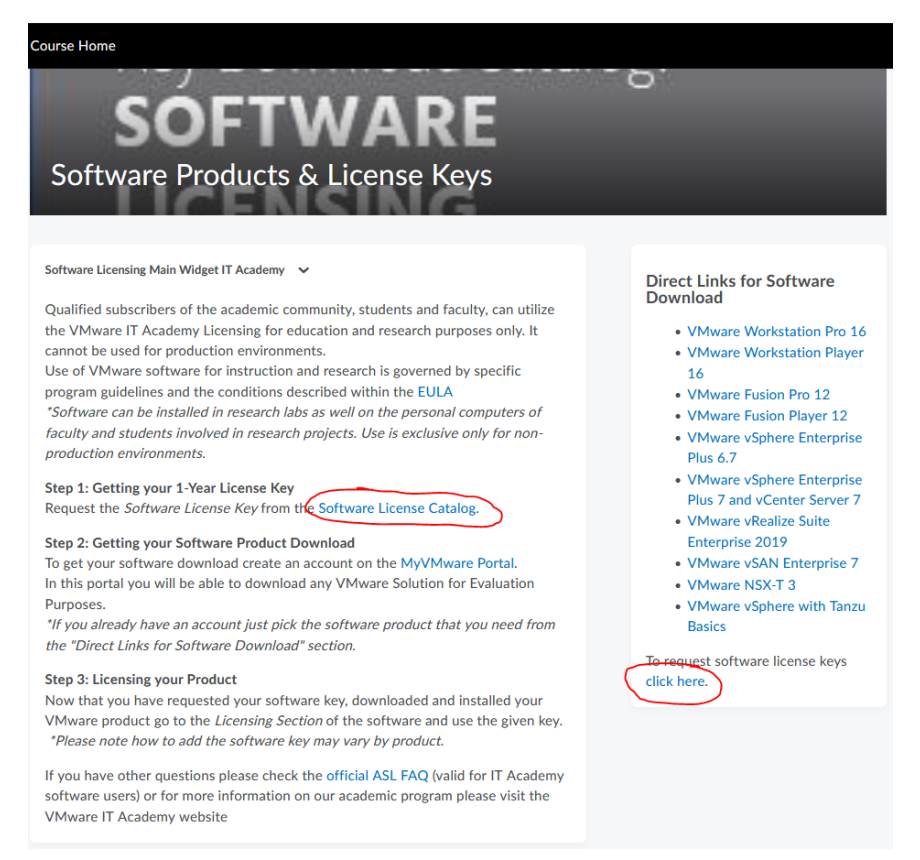

Those links will take you to a catalog where you can request for licenses to Vmware products:

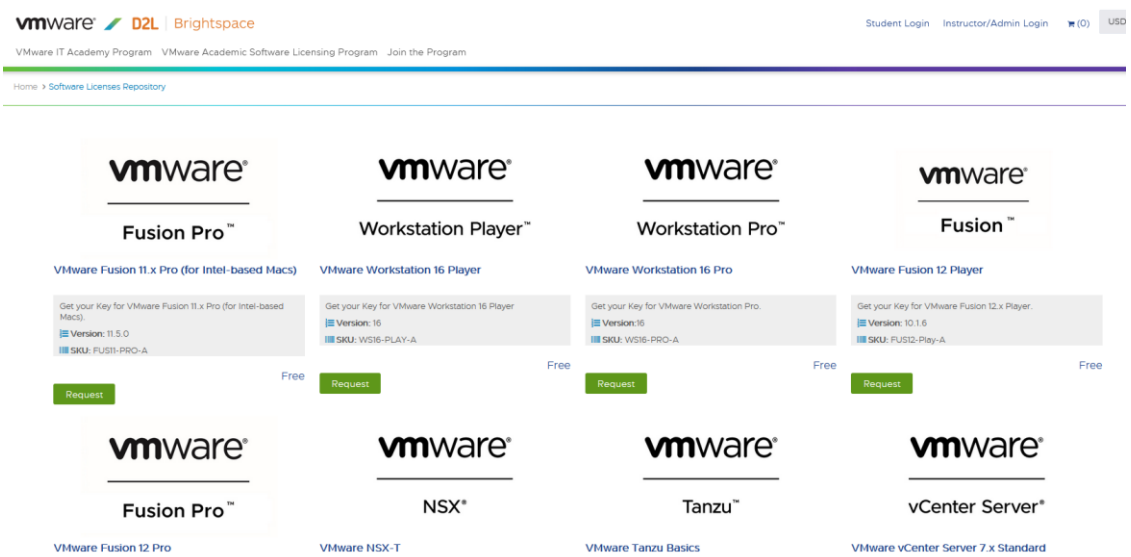

By clickin the request button under a product, you will be sent a license key to your e-mail. This might take a while.

## **Downloading software**

Unfortunately, the catalog mentioned above only provides licenses for the software. If you read through the **Software Products & License Keys** -page, you might have already found the link to MyVMware Portal, which is the official download site for Vmware products and needs another account. By clicking the **MyVMware Portal** -link (it takes you t[o https://my.vmware.com/\)](https://my.vmware.com/) you will be shown the portal that is actually named **VMware Customer Connect**:

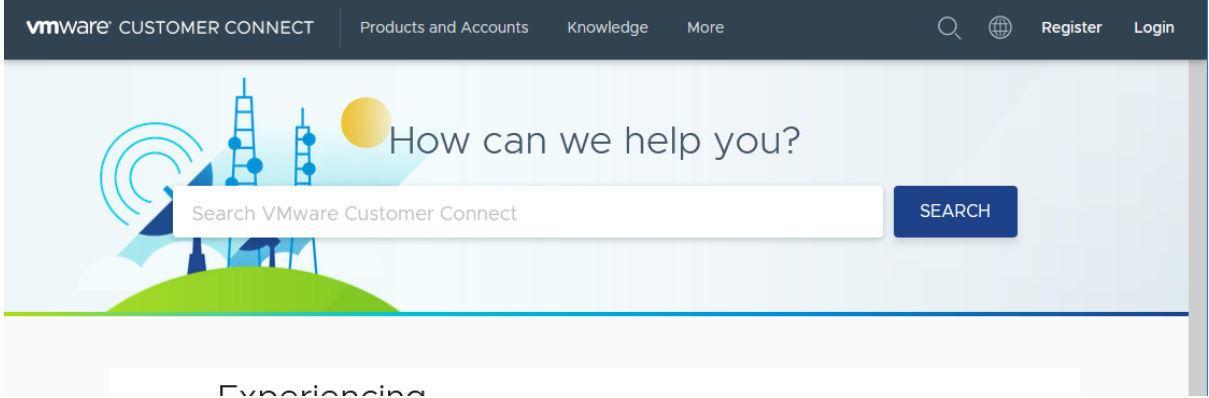

You can register a new account from upper right corner. After you jump through the hoops for account creation, you can find most of the Vmware products under **Products and Accounts -> All products**. The fastest way to find what you are looking for is to search with the name of the product you requested the license for:

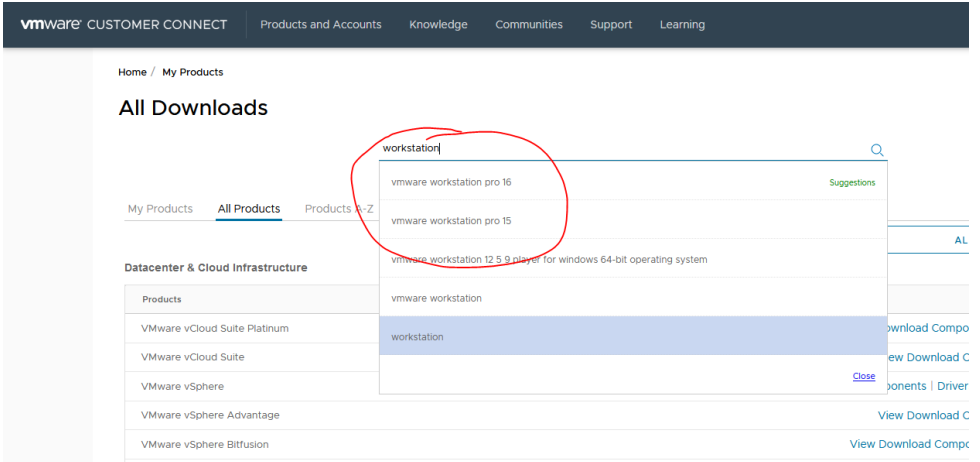

The portal provide several different versions for software, so make sure the license matches the version. Download-links are also usually dependent on the operating system:

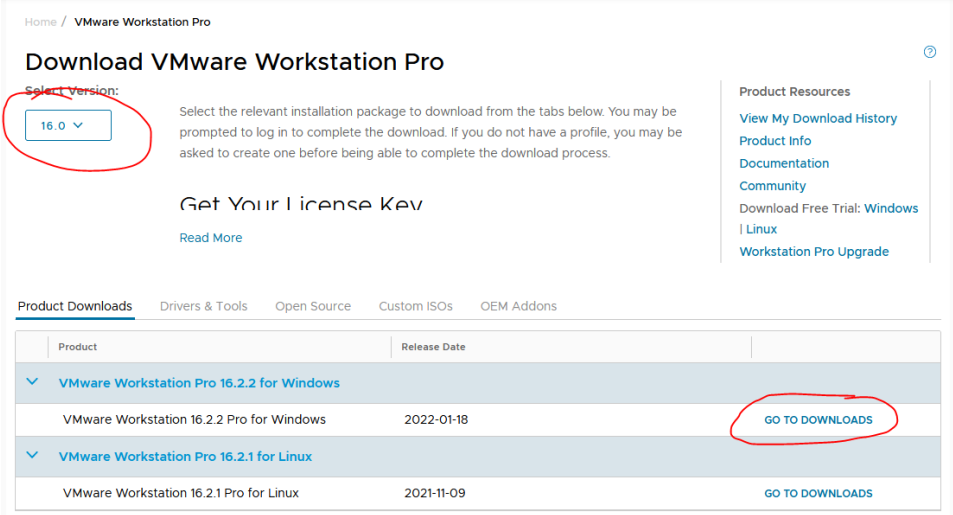

Finally by clicking GO TO DOWNLOADS you are taken to a page where you can download the software:

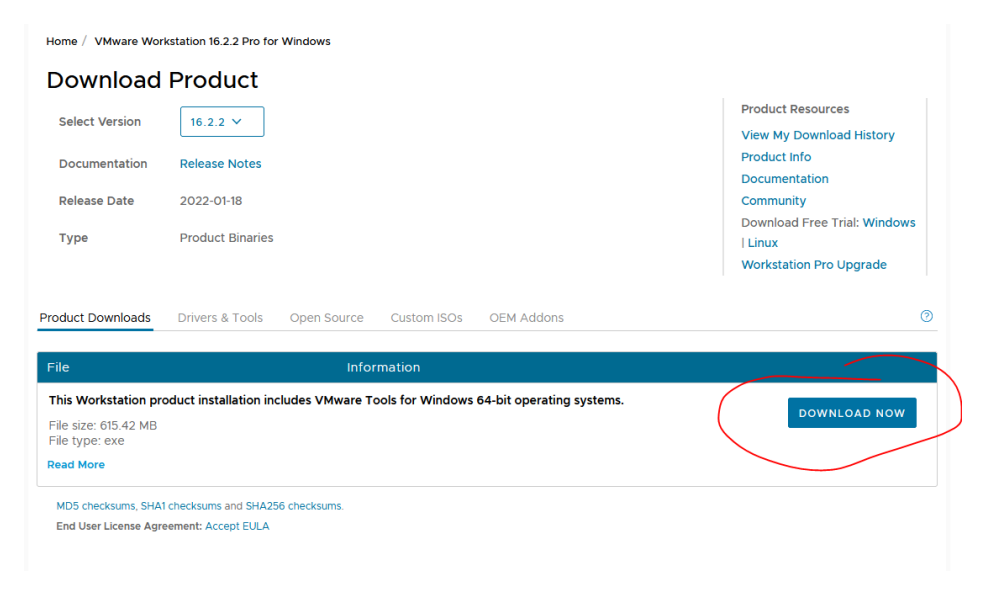